# GQ GMC Series Geiger Counter Quick Start Guide

(For GMC-300E,GMC-320+,GMC-500/+,GMC-600/+)

The GMC-300E/Plus, GMC-320/Plus, GMC-500/Plus or GMC-600/Plus set include:

1. GMC main unit.

2. USB cable

3. Quick start guide.

The USB driver and software please download from www.gqelectronicsllc.com

#### For detailed user guide please download .pdf version from:

http://www.gqelectronicsllc.com/GMC\_300E\_Plus\_User\_Guide.pdf (for GMC-300E\_Plus) http://www.gqelectronicsllc.com/GMC-320PlusV4UserGuide.pdf (for GMC-320+V4) http://www.gqelectronicsllc.com/GMC-320PlusV5UserGuide.pdf (for GMC-320+V5) http://www.gqelectronicsllc.com/GMC-500UserGuide.pdf (for GMC-500/Plus) http://www.gqelectronicsllc.com/GMC-600UserGuide.pdf (for GMC-600/Plus)

#### Hardware setup:

- 1. Power up the unit. Holding the S4(power) key for 3 seconds should turn on the unit.
- 2. Check the battery level. Charge the battery fully when first time use. It may take a few hours to get the battery fully charged. Check the battery icon on the screen, a fully charged battery icon should be filled with a solid color without flashing.
- 3. Set date/time. Press the S4 to enter the menu and set the date and time. It is very important. Do not skip this step. Most of data related to the date and time.
- 4. Set the backlight timeout in second. So that to minimize the power consumption.
- 5. Set the power saving mode. If power saving mode is ON, then the LCD display will be turned off after 30 second if no key pressed during this period.
- 6. Now the unit is ready to use. You should see the background CPM value.

## Software set up:

Before you connect the GQ GMC Geiger counter to computer, download the software and install the USB driver. You can find the USB driver and software from CD or Download from: http://www.gqelectronicsllc.com

1. The unit needs a USB driver in order to

communicate with data viewer software. Click and run GQGMCGeigerCounterUSBDriver.exe and it will install the USB driver.

- 2. GMCDataViewer.exe is for downloading history data and viewing the data on a computer.
- 3. SoftGeigerCounterGMC300EPlus.exe.exe is a soft copy of GMC-300E+ demo software.
- 4. SoftGeigerCounterGMC320.exe is a soft copy of GMC-320 demo software.
- 5. SoftGeigerCounterGMC320Plus.exe is a soft copy of GMC-320 Plus demo software.
- 6. SoftGeigerCounterGMC500.exe is a soft copy of GMC-500/Plus demo software.
- 7. SoftGeigerCounterGMC600.exe is a soft copy of GMC-600/Plus demo software.

For technical question and support, please use forum at following link:

http://www.gqelectronicsllc.com/forum

## www.GQElectronicsLLC.com

## GQ GMC Geiger Counter Multi-Function Keys

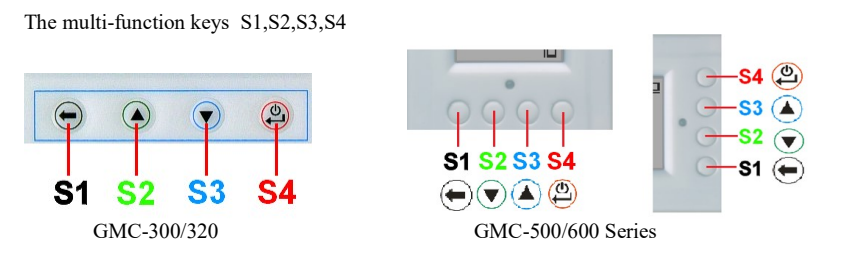

Those soft key's function will be reassigned dynamically based on the context of display. S1 key

- 1. There are two display mode, text and graphic mode. Press S1 key toggles two mode.
- 2. In menu screen, the S1 will exit current menu and back to one menu level.
- 3. In data input screen, press S1 will delete one input character until exit the input mode.

#### S2 key

- 1. In text mode, press S2 will change the text information format.
- 2. In graphic mode, S2 will increase the graphic ZOOM factors.
- 3. In menu mode, S2 acts as up key to move current highlight menu item.
- 4. In menu mode, while a popup message box opened, the S2 changes value.

#### S3 key

- 1. In text mode, press S3 will change the title date/time selection.
- 2. In graphic mode, S3 will decrease the graphic ZOOM factors.
- 3. In menu mode, S3 acts as down key to move current highlight menu item.
- In menu mode, while a popup message box opened, the S3 changes value.

## S4 key

- 1. In power off state, only S4 key acts as power switch. Hold it for 3 seconds will power up the unit.
- 2. In power on state, hold S4 key for 3 seconds will switch off the unit.
- 3. In menu mode, S4 is Confirm, Select, Enter key

Power saving mode. The unit factory default power saving mode is ON. In this mode, the unit will turn off the display after 30 seconds idle time. It turns LCD display up once any key pressed.

Popup Window, The Popup Window box will show the current status/value on a current feature focused. The current status/value only can be changed when it is showing in Popup Window and the current status/value will be confirmed when the Popup Window timeout after 3 seconds. (in rectangle box here)

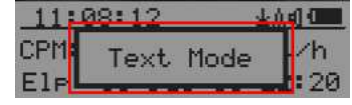